**Curso de Moodle para o alumnado**

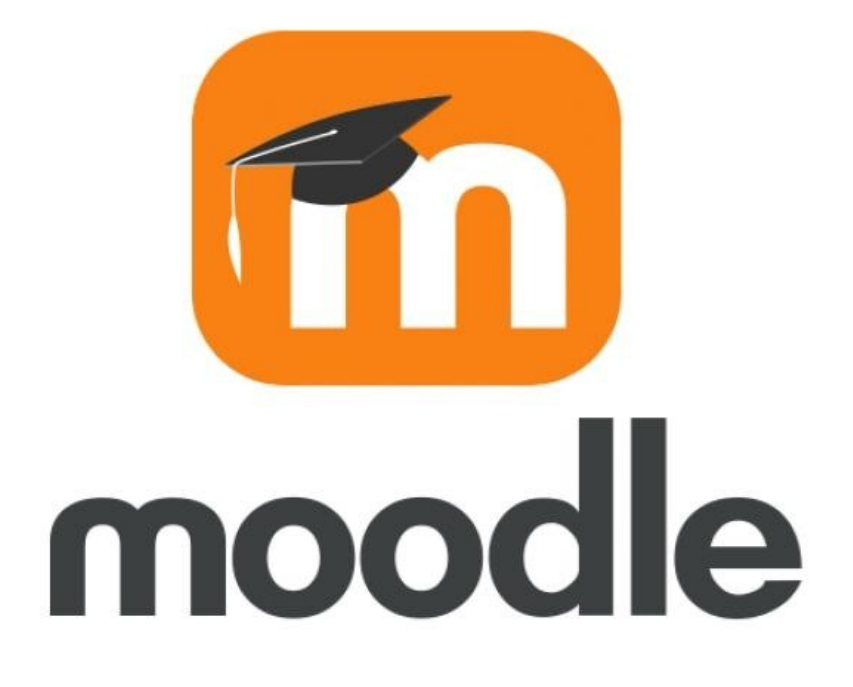

## Táboa de contidos

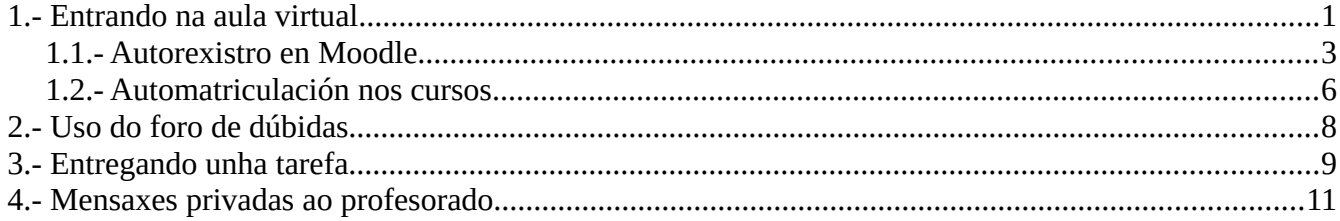

# <span id="page-2-0"></span>**1.- Entrando na aula virtual**

Para entrar na aula virtual non temos máis que acceder ao enlace da mesma na web: <https://www.edu.xunta.gal/centros/iesisidropargapondal/aulavirtual2/>

Tamén podemos entrar na web do centro e facer *click* no enlace á aula virtual dispoñible na mesma:

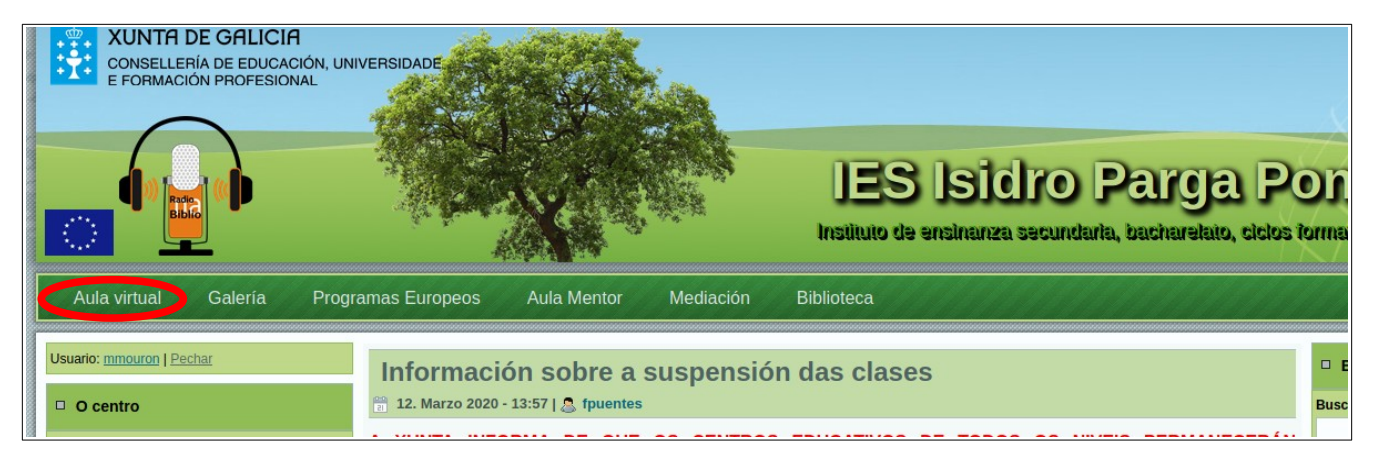

Unha vez estamos na páxina podemos ver a listaxe dos diferentes niveis:

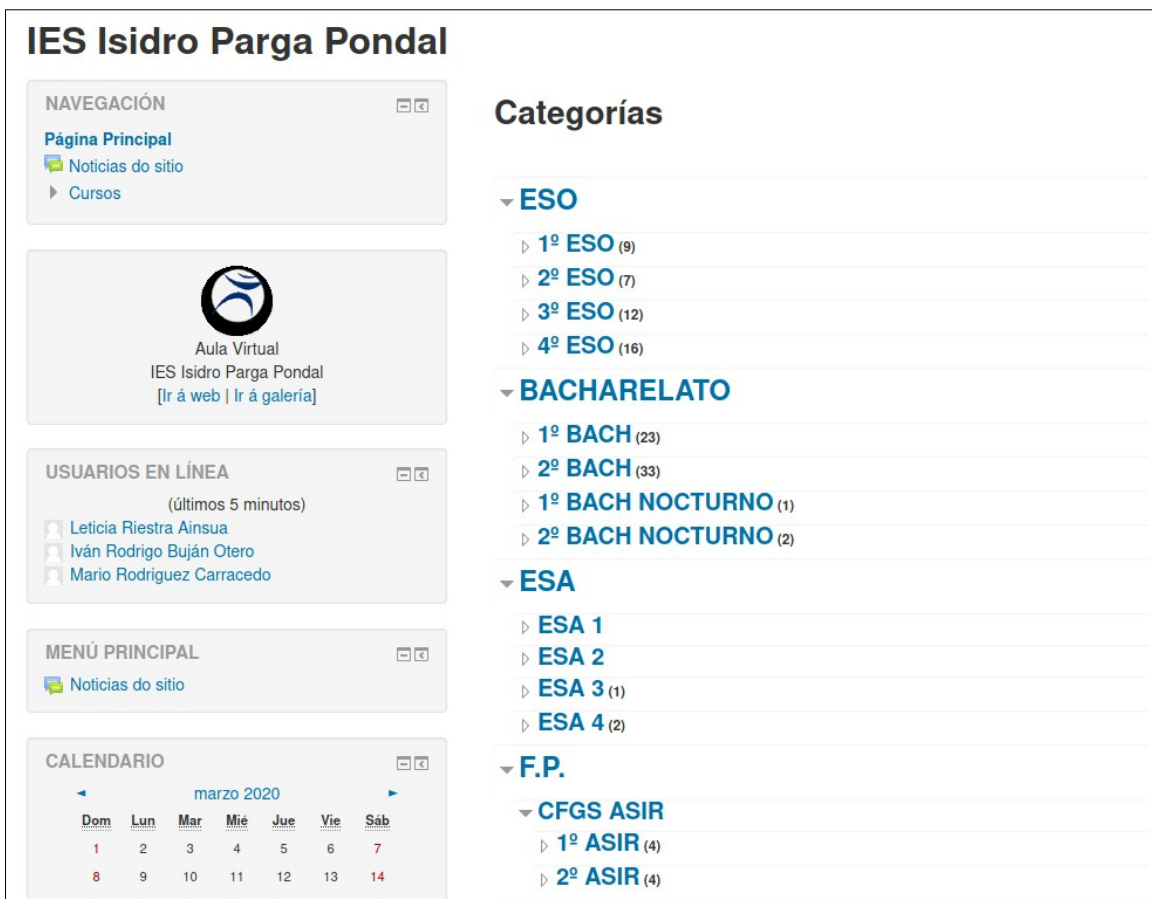

Entraremos no nivel no que estamos matriculados e veremos os cursos dispoñibles. Por exemplo, si entramos en 2º Bac veremos os cursos dese nivel:

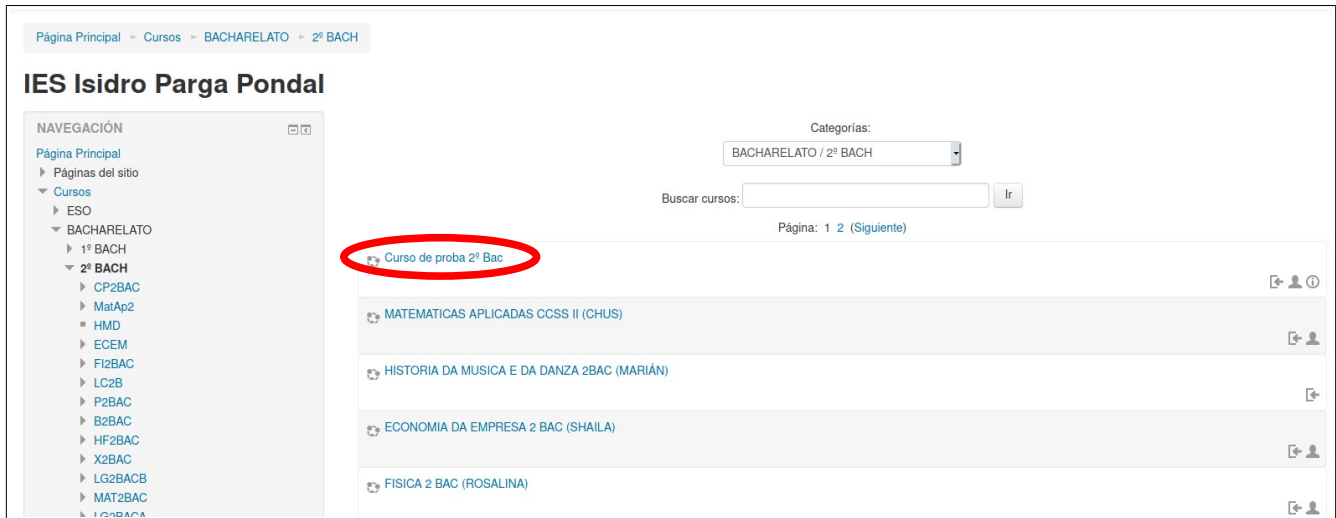

Prememos no curso no que desexamos entrar e aparecerá a páxina de inicio de sesión:

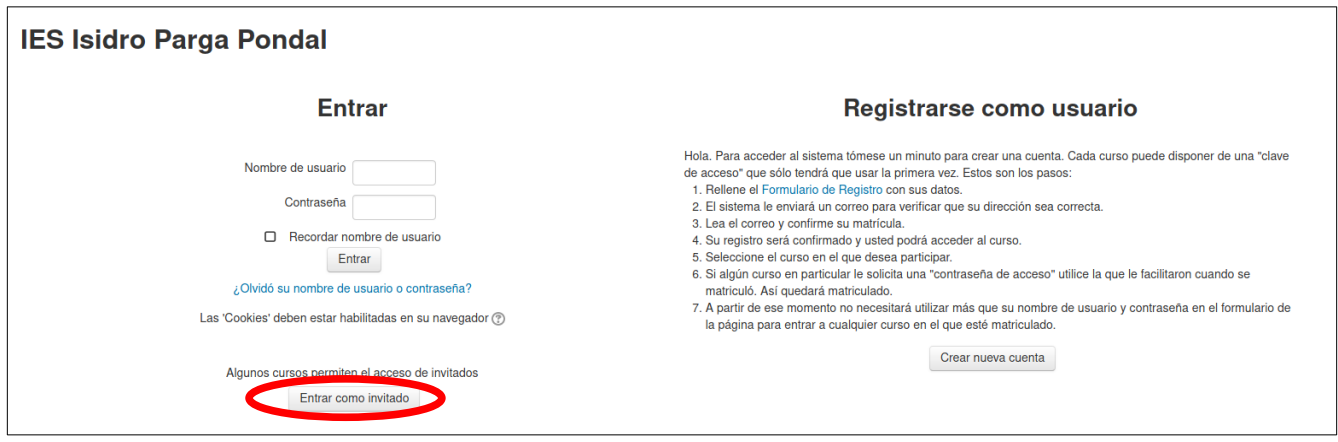

Si temos xa unha conta creada na aula virtual poderemos usala para entrar. Si desexamos crear unha conta tamén temos a opción na parte dereita da páxina (ver o [apartado 1.1](#page-4-0) deste manual). De todos xeitos, para acceder aos contidos online estas semanas non facerá falta crear unha conta. **Poderemos acceder coma convidado premendo no botón "Entrar como invitado"**.

Unha vez prememos nese botón aparecerá o contido do curso no que estábamos entrando e teremos acceso aos contidos:

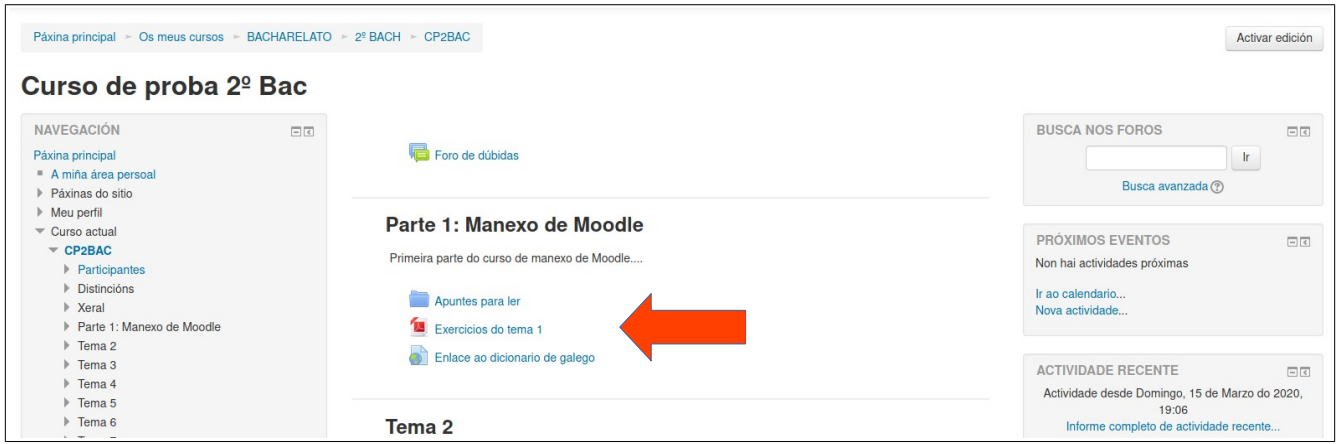

Segundo o profesorado vaia publicando novos contidos aparecerán no curso, de xeito que temos que entrar periodicamente no mesmo para ver si se publicaron novos materiais.

#### <span id="page-4-0"></span>**1.1.- Autorexistro en Moodle**

Para algunhas funcións de Moodle pode ser preciso ter creada unha conta de usuario. Si non a tes poderás crear unha dende a pantalla de inicio de sesión, premendo no botón "Crear nueva cuenta":

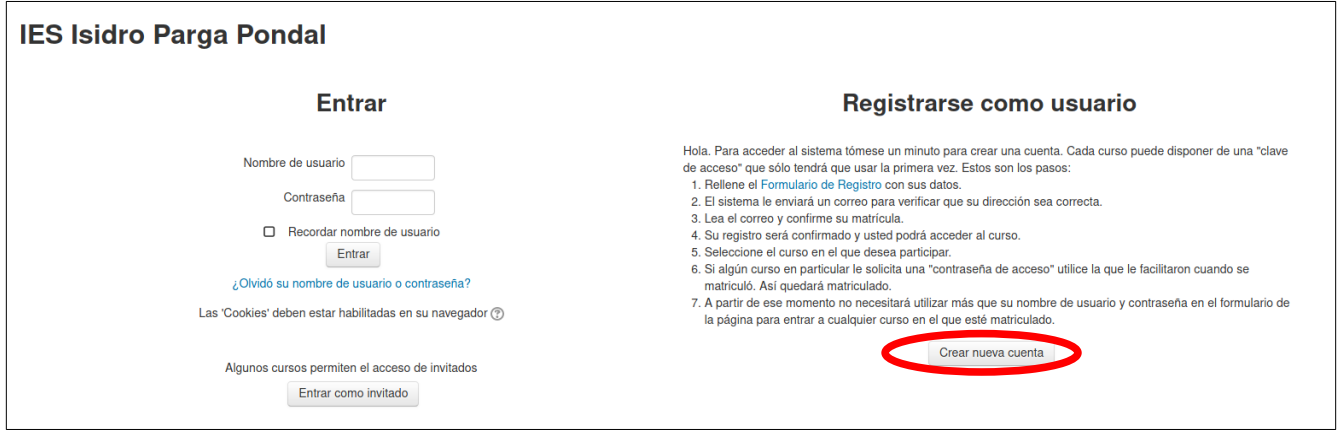

Aparecerá a pantalla para introducir os datos da conta (nome, contrasinal, correo electrónico, …):

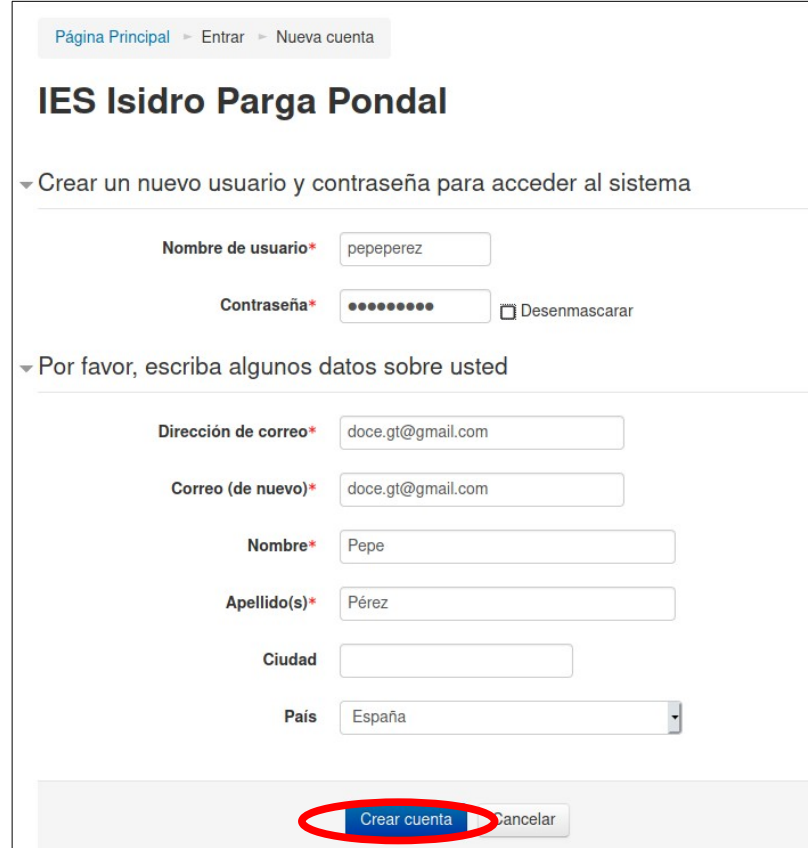

Introducimos os datos e prememos no botón "Crear cuenta". Aparecerá unha pantalla indicando que se nos enviou un correo coas instruccións para rematar o proceso:

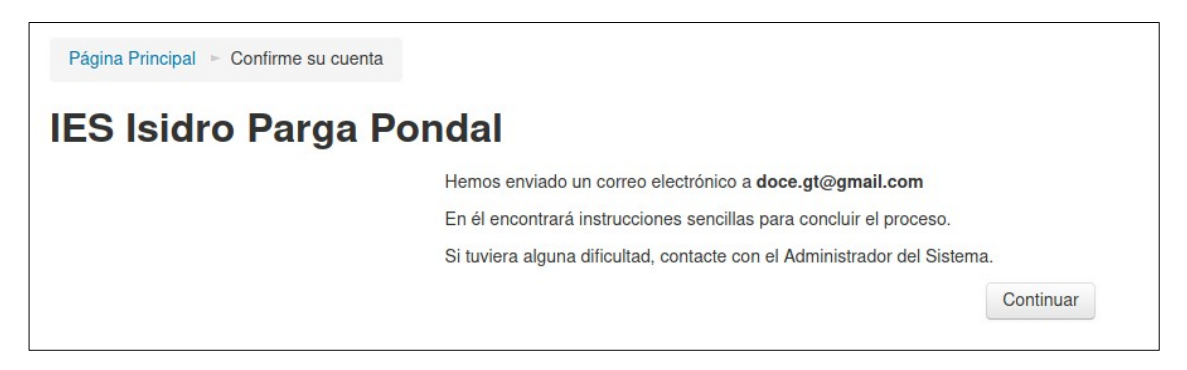

Podemos premer no botón "Continuar" si o desexamos. Teremos que entrar no noso correo electrónico e veremos que temos unha nova mesaxe:

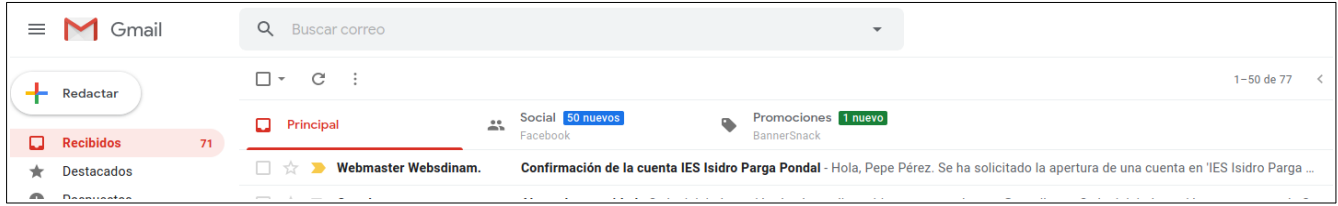

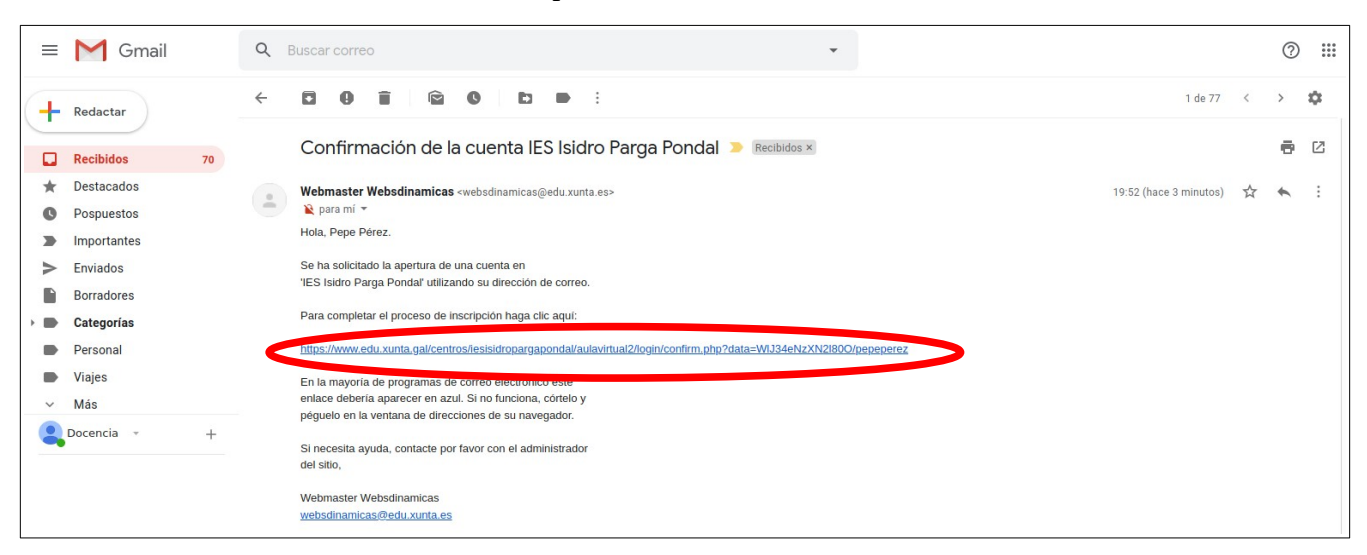

Entramos na mensaxe e vemos un enlace para activara a conta:

Prememos no enlace e levaranos á aula virtual de novo. Si esperemos un momento xa entraremos na nosa conta de xeito automático:

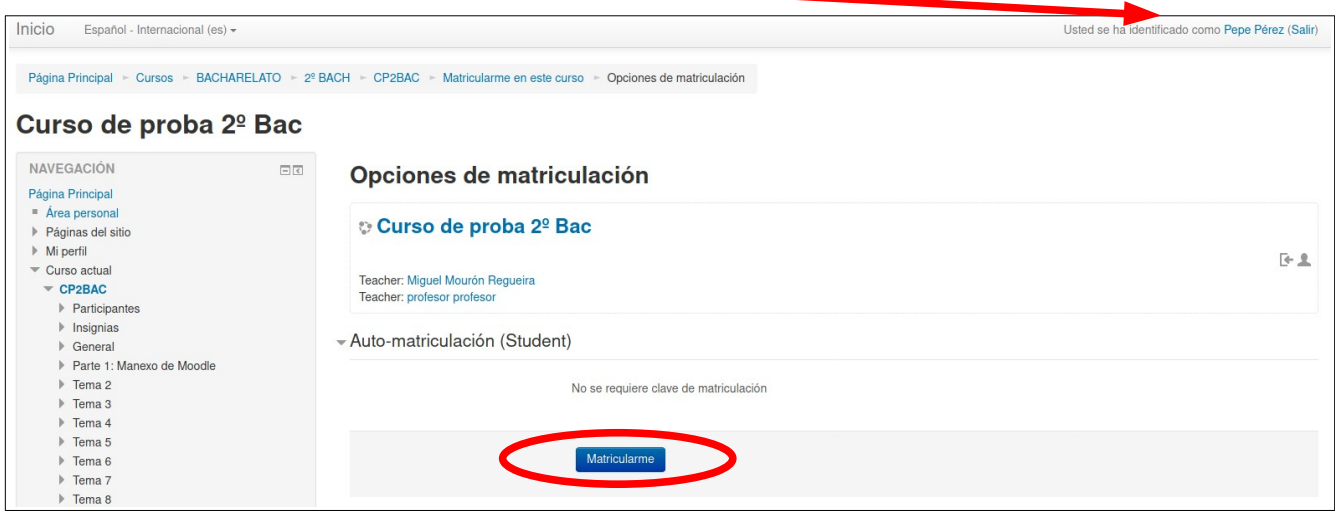

Como estábamos entrando nun curos de 2º Bac pregúntanos si queremos matricularnos nel. Si queremos prememos no botón de "Matricularse" e xa seremos alumnos rexistrados dese curso.

#### <span id="page-7-0"></span>**1.2.- Automatriculación nos cursos**

Podemos matricularnos en outros cursos dos que sexamos alumnos. Simplemente entramos no curso no que queremos matricularnos premendo nel:

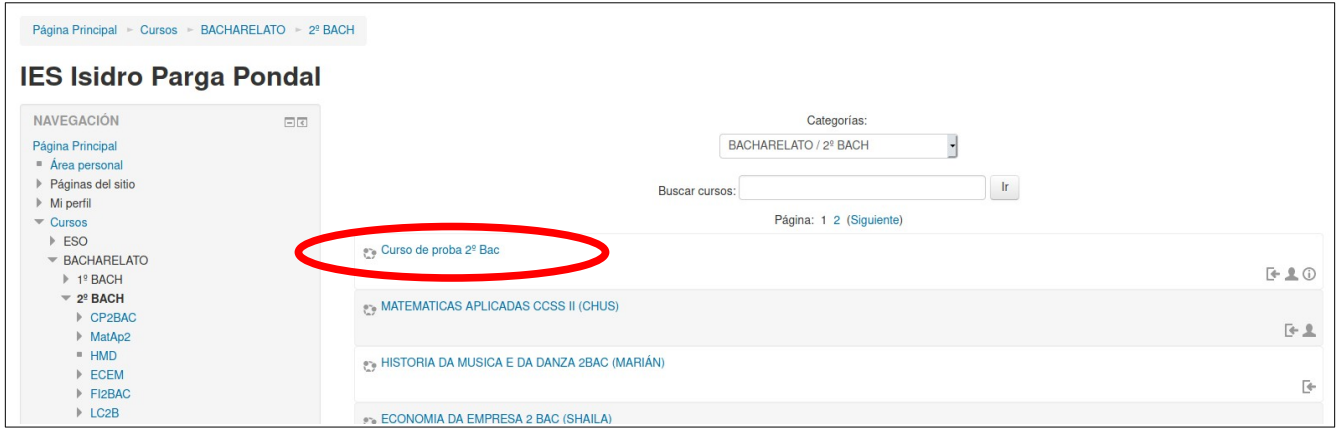

Na parte dereita, abaixo de todo, teremos a opción de matricularnos nese curso:

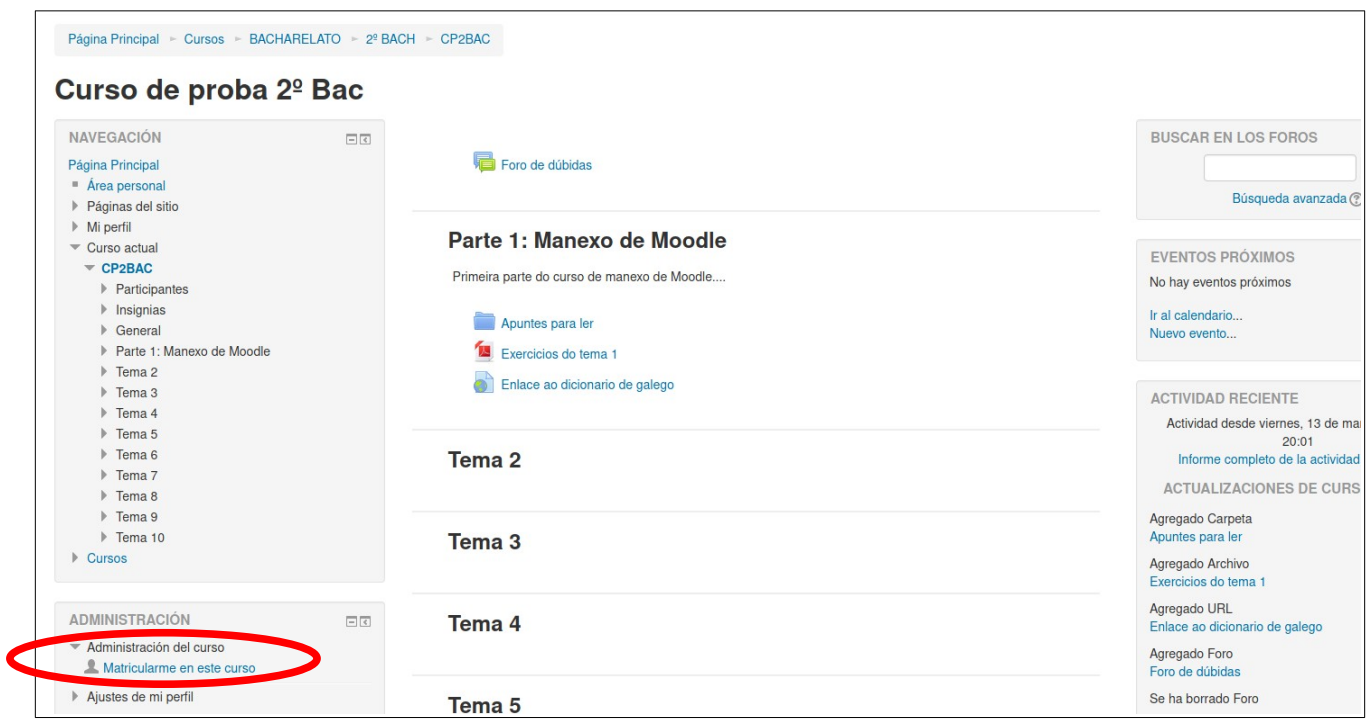

Ao premer nese enlace levaranos á páxina de automatriculación:

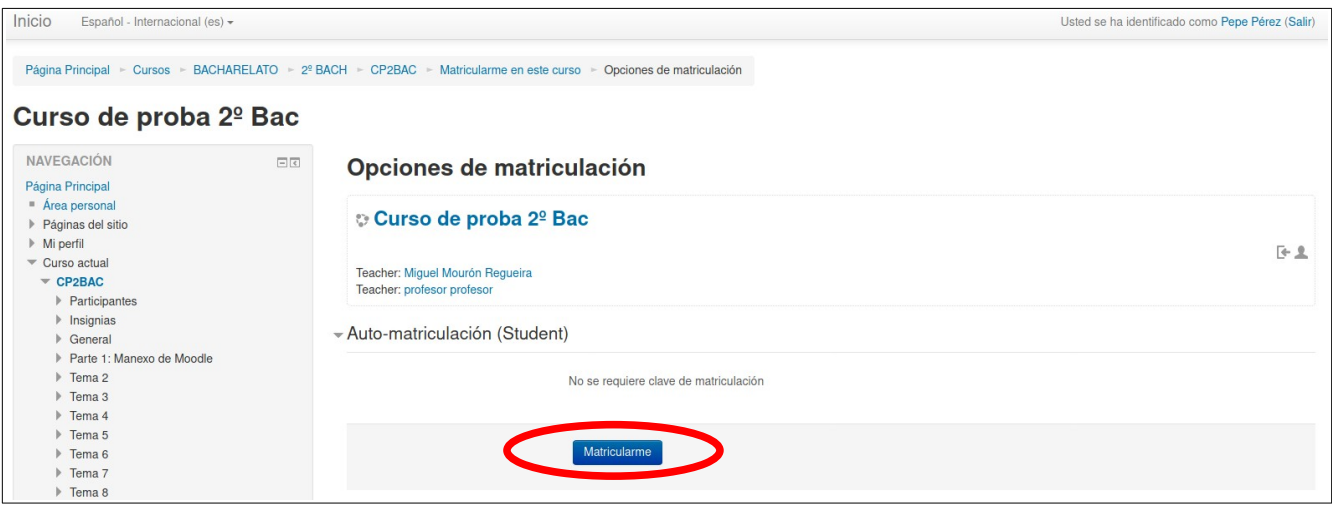

Prememos no botón "Matricularme" e xa pasaremos a ser alumnado dese curso:

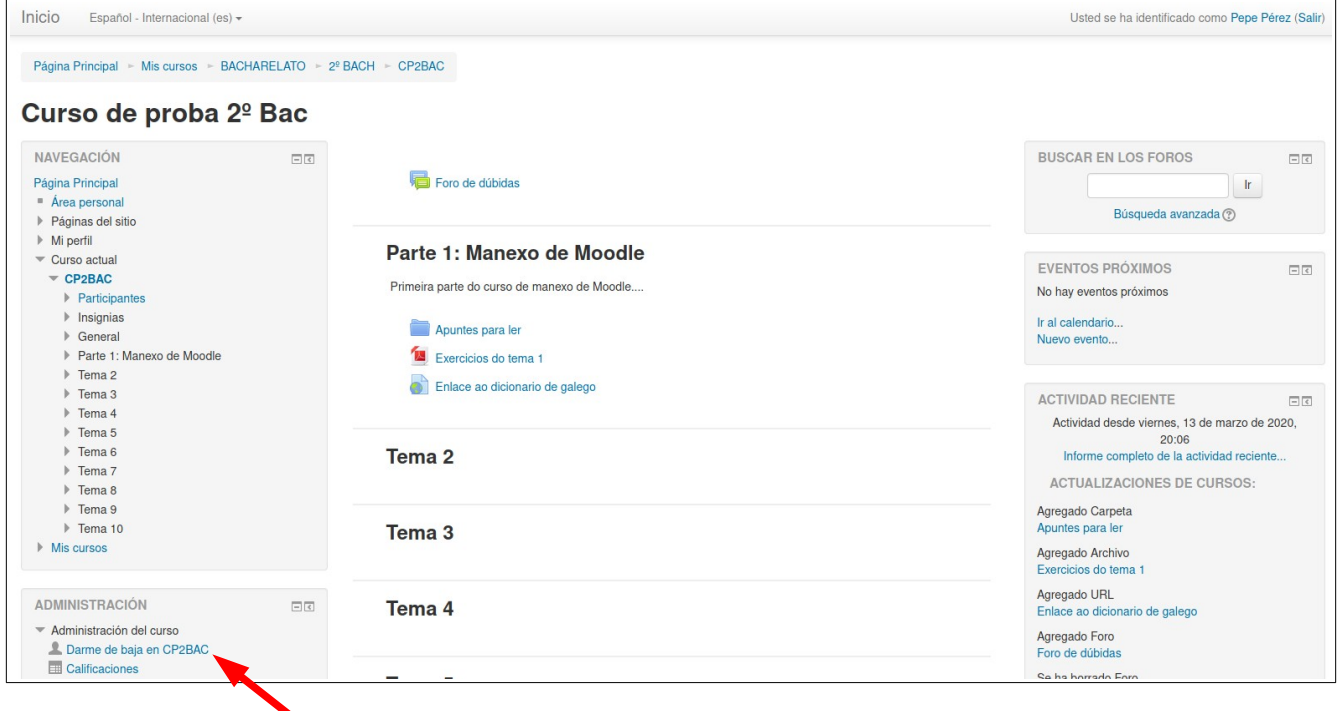

Si queremos darnos de baixa podemos facelo dende o enlace da parte inferior esquerda do curso (no menú "Administracións del curso").

## <span id="page-9-0"></span>**2.- Uso do foro de dúbidas**

Si temos algunha dúbida que queiramos facerlle chegar ao profesorado podemos usar o *Foro de dúbidas* que temos na parte superior do curso:

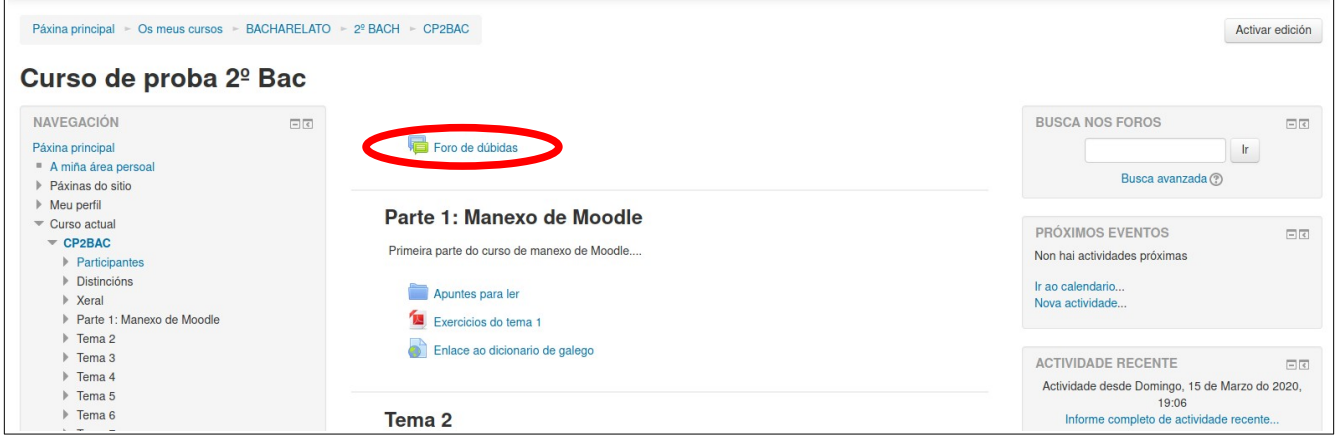

Entrando nel veremos a páxina principal do foro:

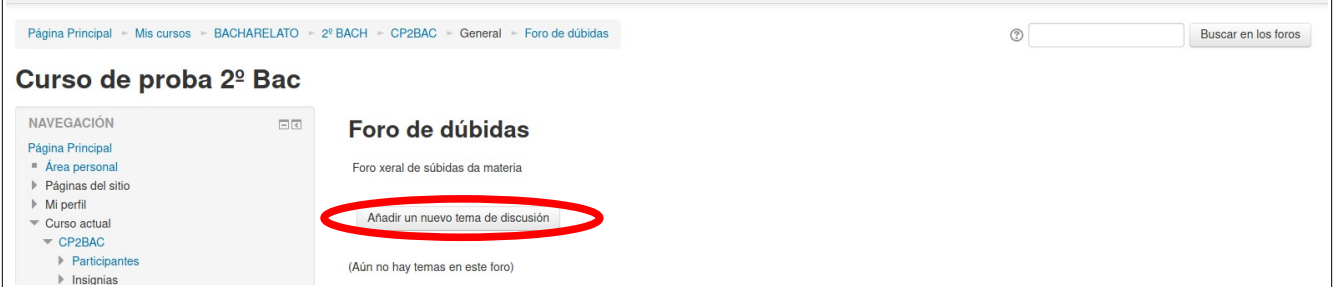

Premendo no botón "Añadir un nuevo tema de discusión" podemos facer preguntas ao profesorado si queremos:

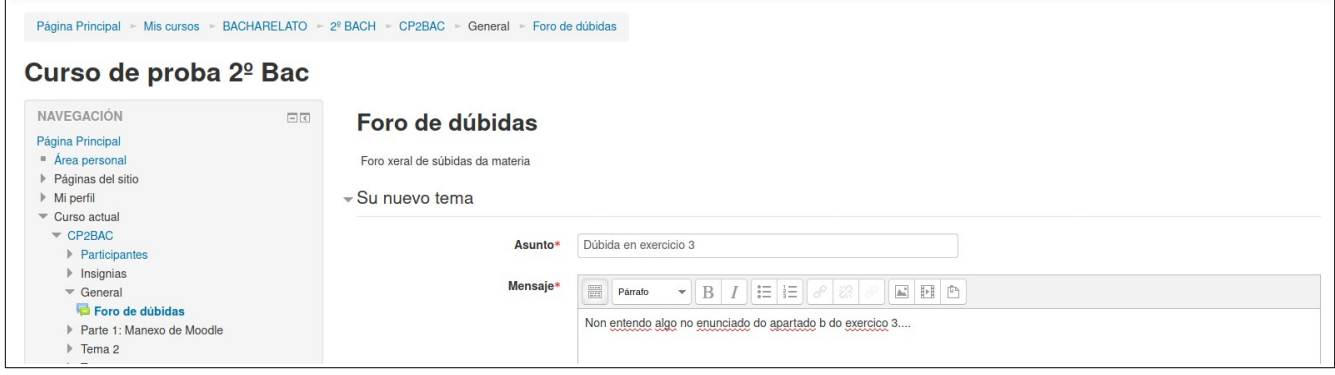

Premendo no botón Enviar al foro que podemos ver na parte inferior enviaremos a dúbida:

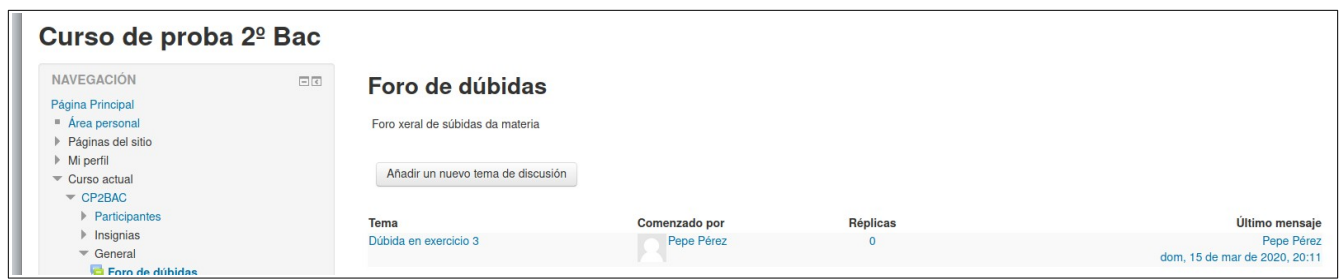

Entrando nese tema poderemos ver as respostas ás nosas dúbidas que nos vaia deixando o profesorado.

Podemos publicar todas as dúbidas que queiramos no foro, **pero debemos usar un usuario rexistrado e matriculado no curso para poder preguntar dúbidas no foro**.

### <span id="page-10-0"></span>**3.- Entregando unha tarefa**

Para entregar unha tarefa posta polo profesorado na aula virtual **entramos no curso correspondente con un usuario**<sup>[1](#page-10-1)</sup> e buscamos a tarefa a entregar:

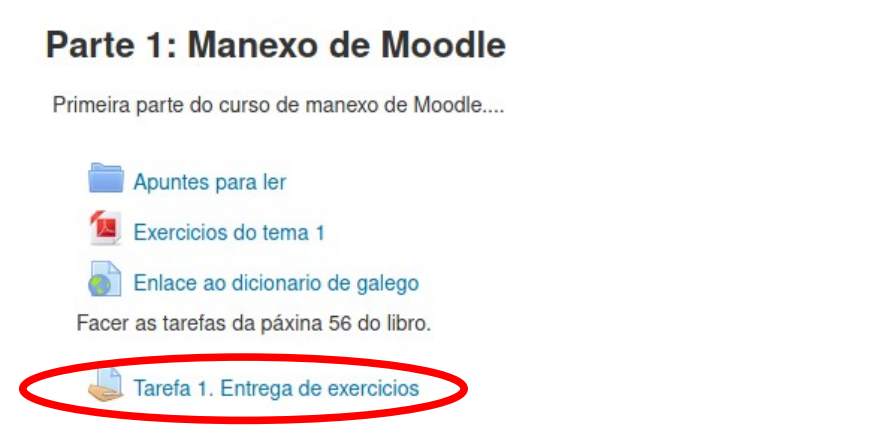

Prememos no enlace da tarefa e veremos o que nos pide:

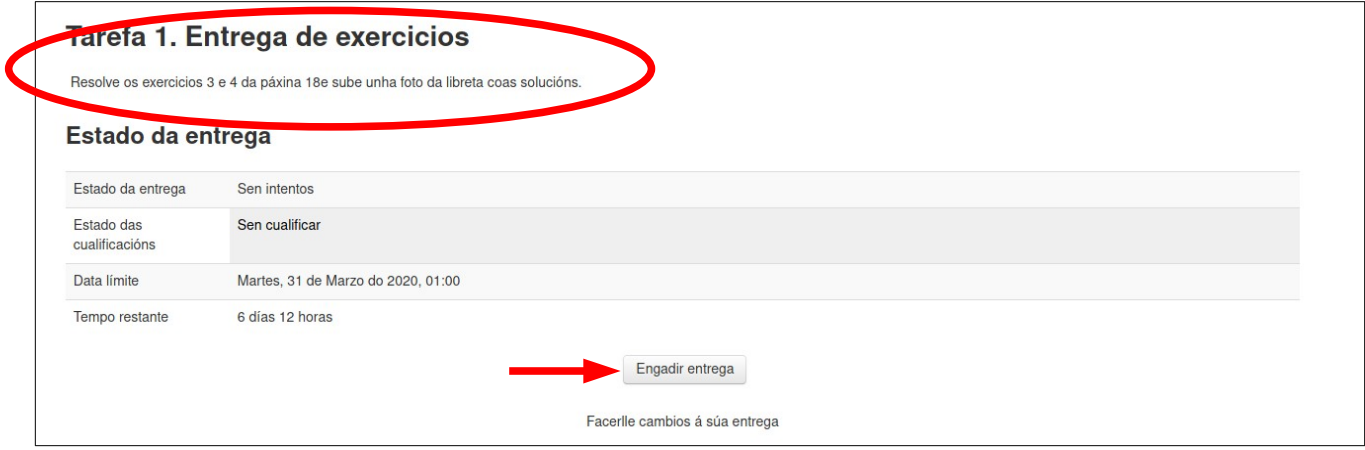

<span id="page-10-1"></span>1 Non se poden entregar tarefas coma usuario convidado. Ver os pasos para o autorrexistro na páxina no punto 1.1

Vemos na parte de abaixo un botón que pon "Engadir entrega". Teremos que premer nese botón cando teñamos a tarefa lista para entregar. Aparecerá entón a pantalla de entrega:

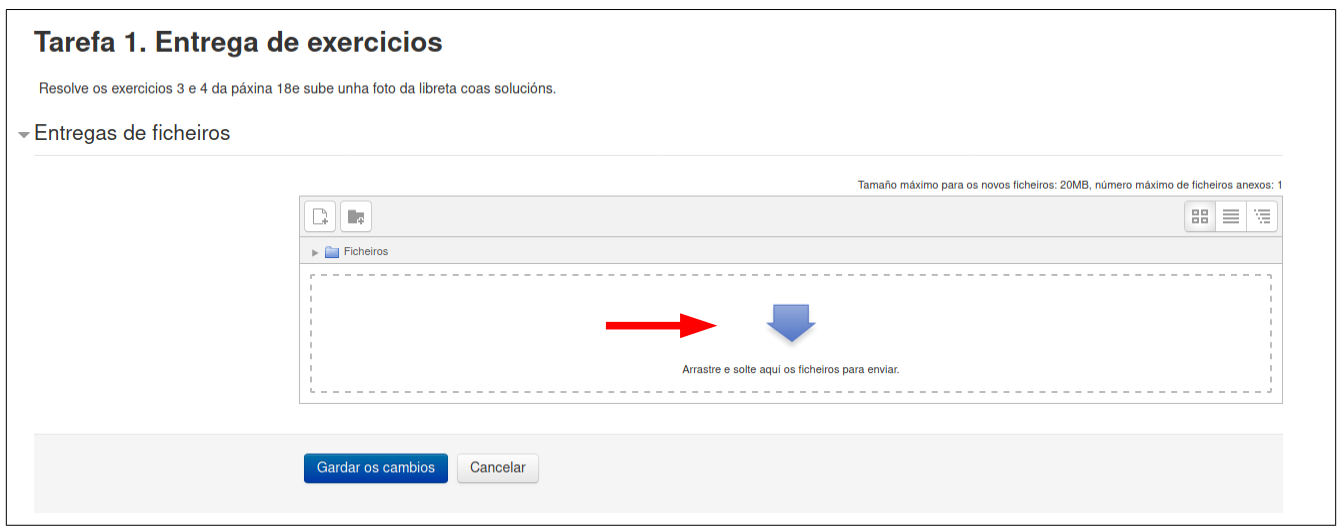

Nesa pantalla podemos arrastrar o ficheiro coa solución ao espazo coa frecha azul ou premer nela e seleccionar o arquivo que queremos subir. Si prememos nela aparecerá a pantalla de selección de ficheiro:

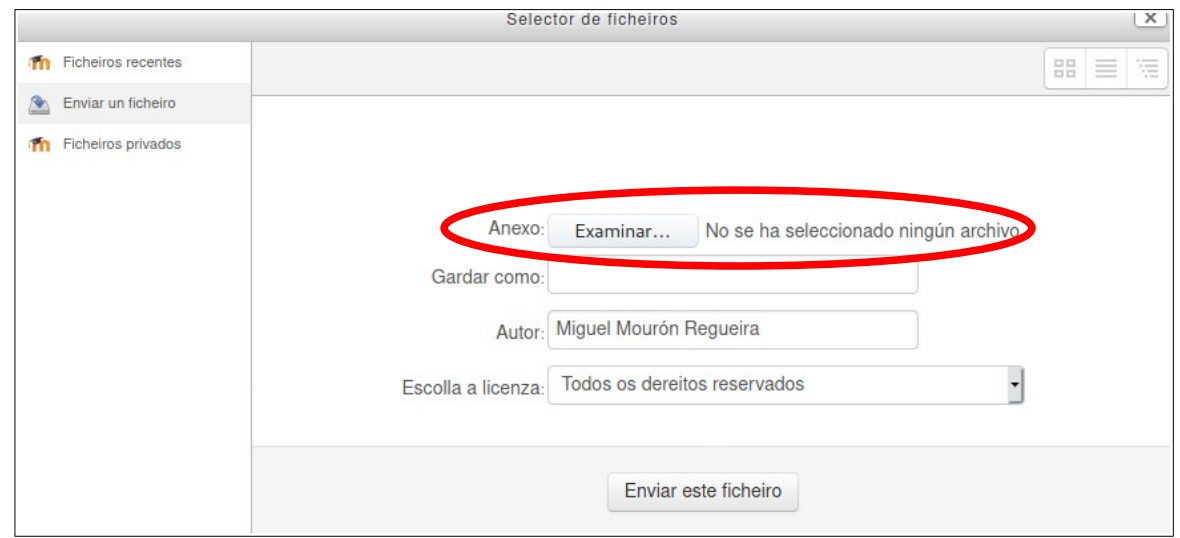

Prememos no botón "Examinar" e escollemos o ficheiro a subir:

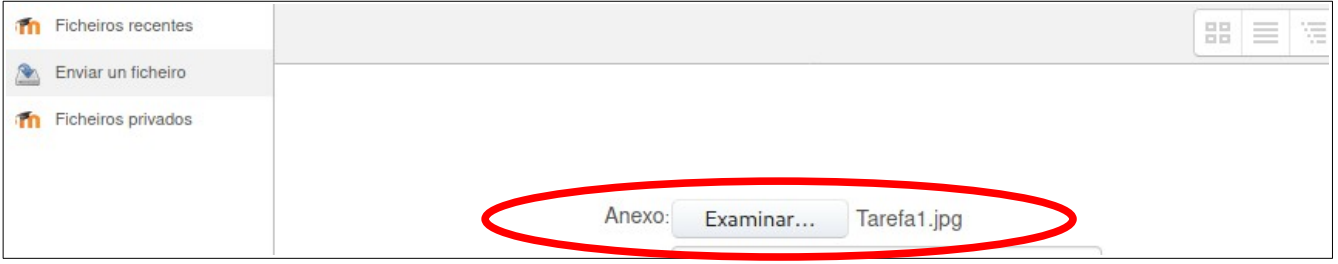

Unha vez seleccionado o arquivo prememos no botón "Enviar este ficheiro" e teremos o ficheiro subido:

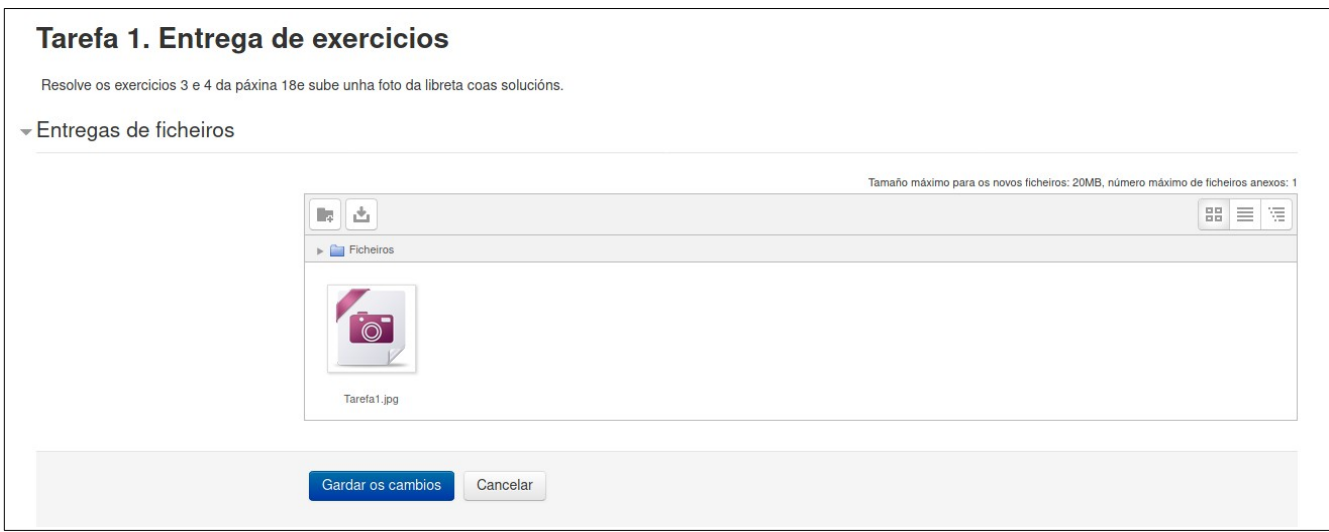

Só faltará premer no botón "Gardar os cambios" e xa teremos a nosa tarefa entregada:

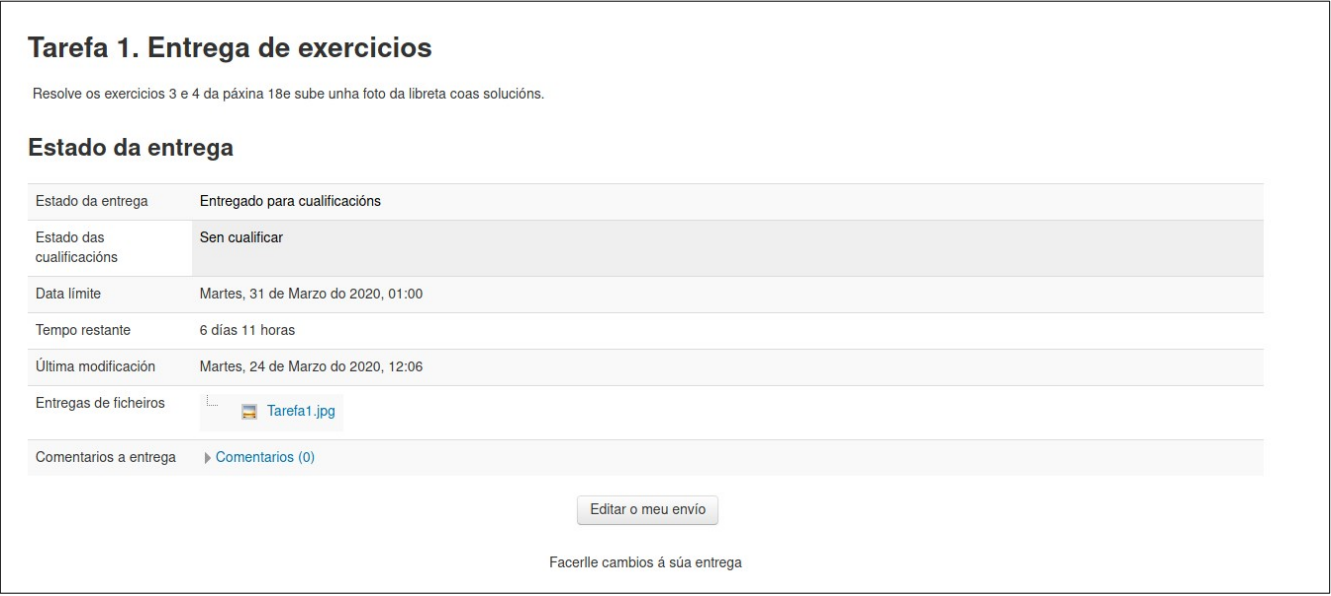

### <span id="page-12-0"></span>**4.- Mensaxes privadas ao profesorado**

Ás veces pode ser interesante enviarlle algunha mensaxe privada ao profesorado facendo algunha consulta ou comentario que non queremos que vaia no foro. Para iso hai varios xeitos. Un deles é entrar na opción de mensaxería que ten o propio curso. Para iso, no menú que temos á esquerda seleccionamos a opción de "Mensajes" dentro do menú "Mi Perfil":

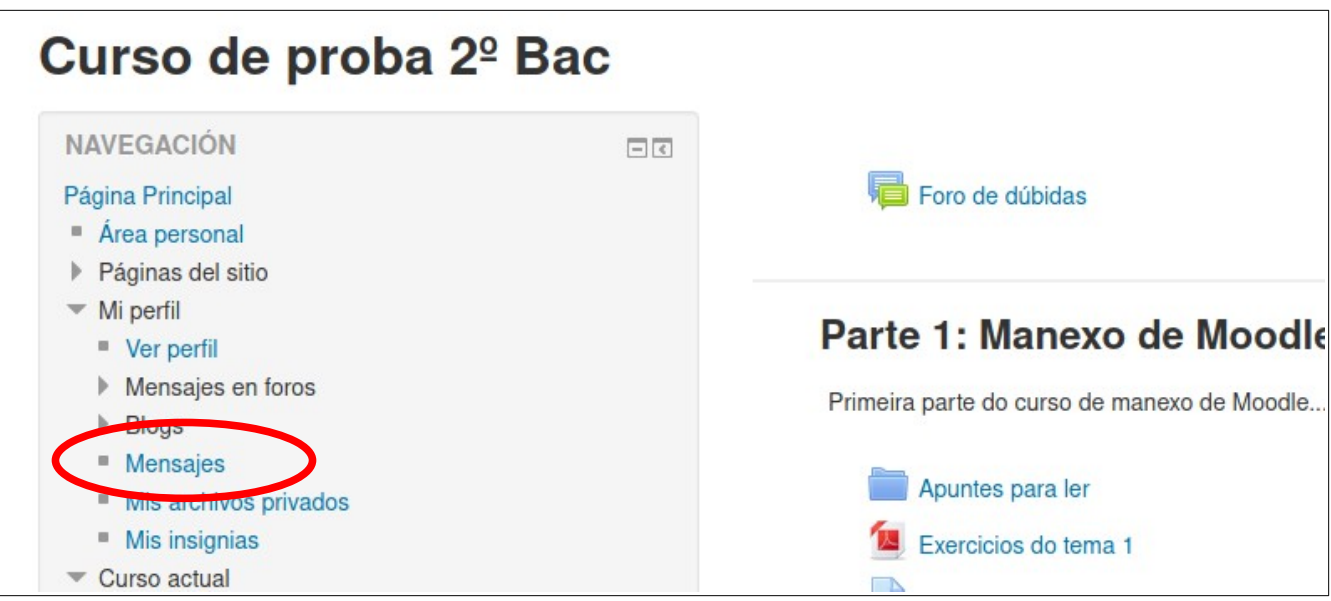

Na pantalla que sae podemos buscar o nome da persoa á que lle queremos mandar a mensaxe:

 $\overline{a}$ 

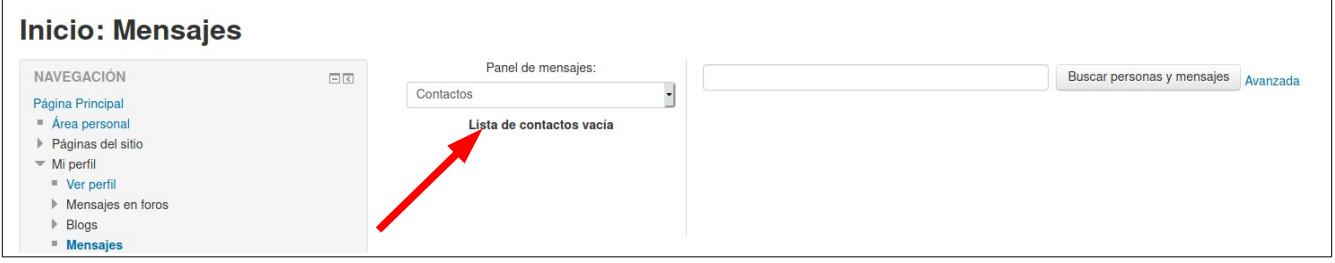

Si despregamos as opcións do panel de mensaxes indicado na imaxe superior poderemos tamén amosar os cursos nos que estamos matriculados. Seleccionando un deles aparecerán os membros dese curso:

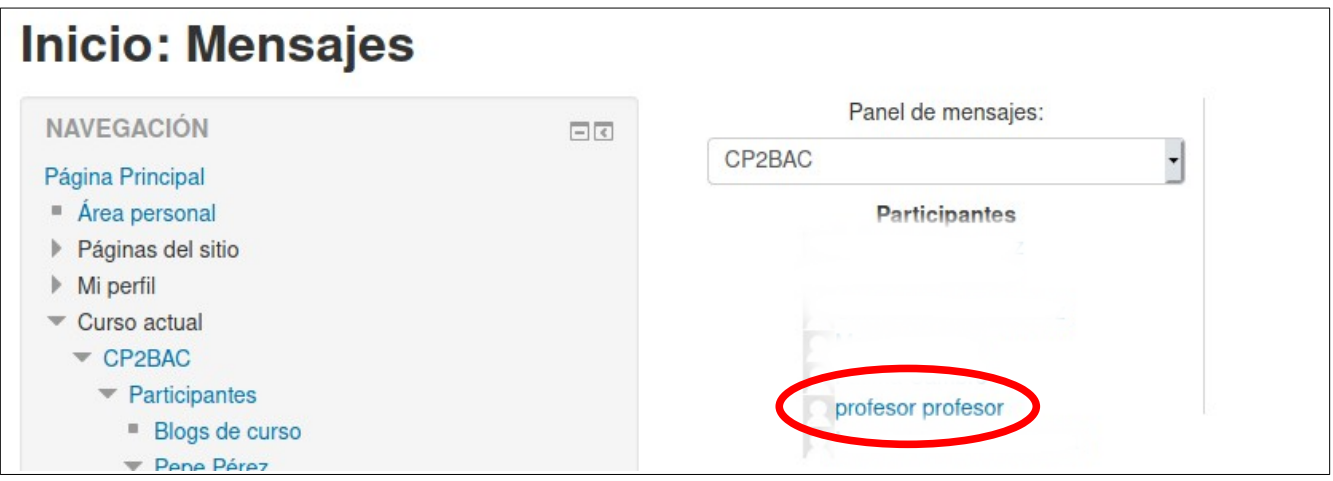

Seleccionamos o nome do usuario ao que queremos enviarlle a mensaxe privada (neste caso a un usuario chamado profesor) aparecerá a pantalla para enviar a mensaxe privada:

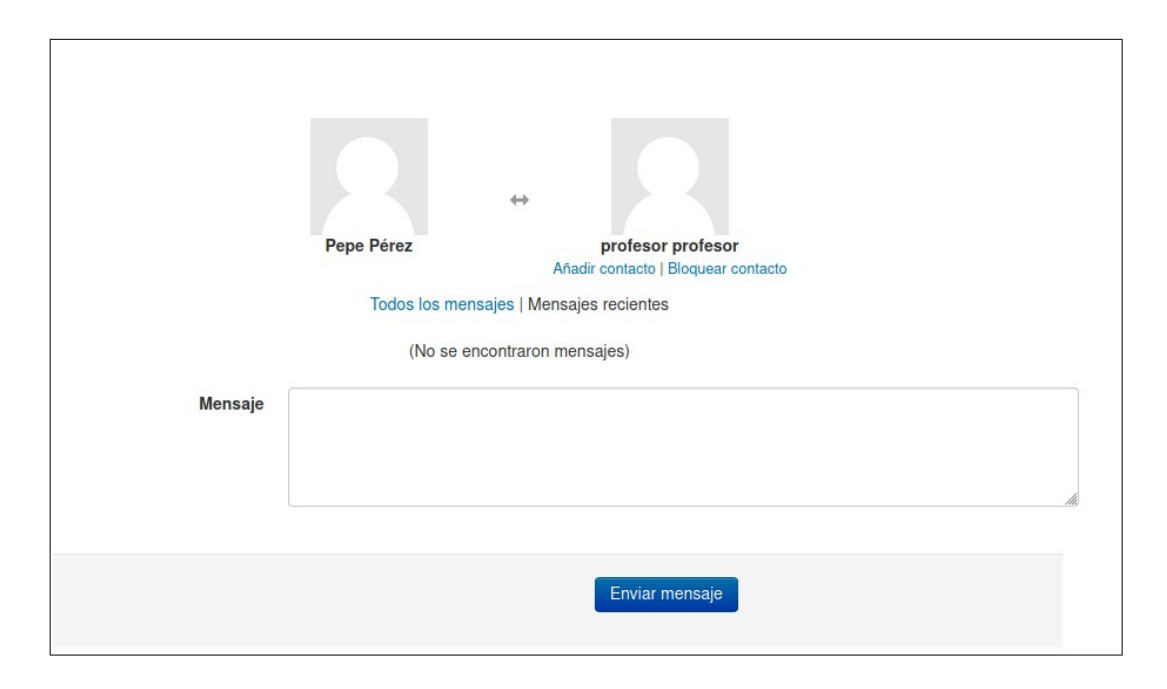

Escribimos a mensaxe e prememos no botón "Enviar mensaje" para enviala.